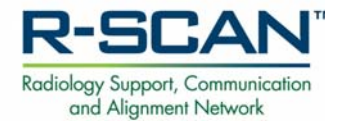

# **R‐SCAN Website Introduction Using the CDS R‐SCAN Registry**

**Get started at: www.rscan.org**

## **Navigating the Public Website Section**

The R‐SCAN website has both **public** and **password‐protected** sections. Following is information about what to review in the **public section** to help you get started. **R-SCAN** 

- 1. Check out the **How-to Guide** for step-by-step description of engagi in an R‐SCAN collaboration.
- 2. Click **Topics** to access the list of R‐SCAN Choosing Wisely® topics.
- 3. See the **R‐SCAN Results** page to learn about the success of practices that have completed R‐SCAN collaborations.
- 4. Select the **Resources** to access educational materials to include General Resources about practice transformation or "Topic‐Specific Resources" for each of the R‐SCAN Choosing Wisely topics and information about case data entry and review options

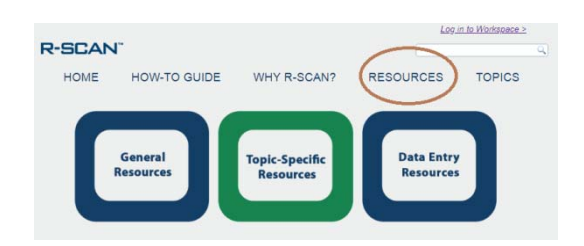

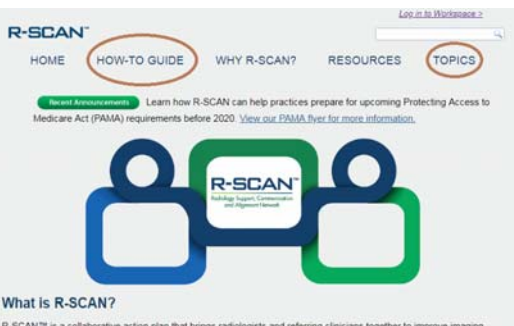

R-SCAN™ is a co appropriateness based upon a growing list of imaging Choosing Wisely (CW) topics. R-SCAN delive<br>access to Web-based tools and clinical decision support (CDS) technology that help you optimize ssary imaging exams and lower the cost of care. There is no cost to participate

#### Already Using CDS at Your Practice?

Facilities with the CareSelect aging CDS platform can now participate in the CDS R-SCAN Registry. Learn how this can simplify and enhance your R-SCAN experience.

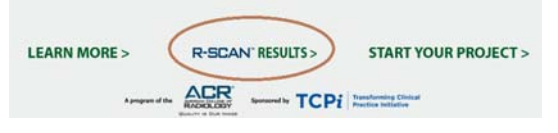

## **Navigating the Password‐Protected Workspace**

The **password‐protected** website workspace provides registration access for an R‐SCAN project. Participants with CareSelect imaging/ACR Select clinical decision support (CDS) platform, also can view their CDS Data Reports. Following is information about navigating the workspace. An ACR login is required to access and can be created for free.

**Login to the Workspace:** From the R‐SCAN home page, click "Start Your Project" or "Log in to Workspace."

Next, log in to the password‐protected Workspace using your ACR username and password.

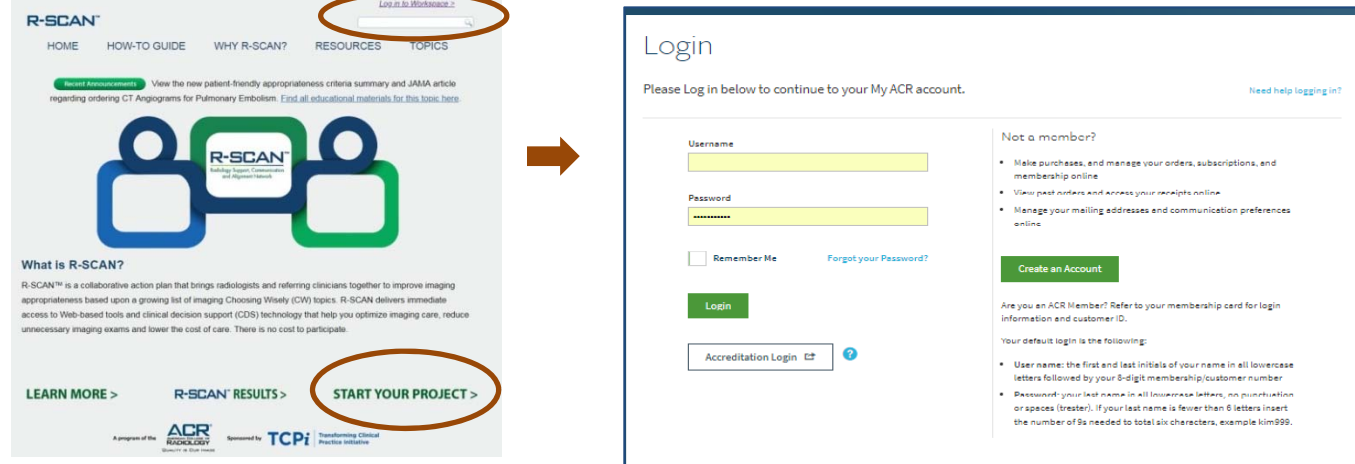

## **Using the CDS R‐SCAN Registry Data**

1. Select "Reports" and "CDS Reports" to view your facility's CDS data and, using the filters, select your topic parameters: Topic, Exams, Collaborating Group, Date Range.

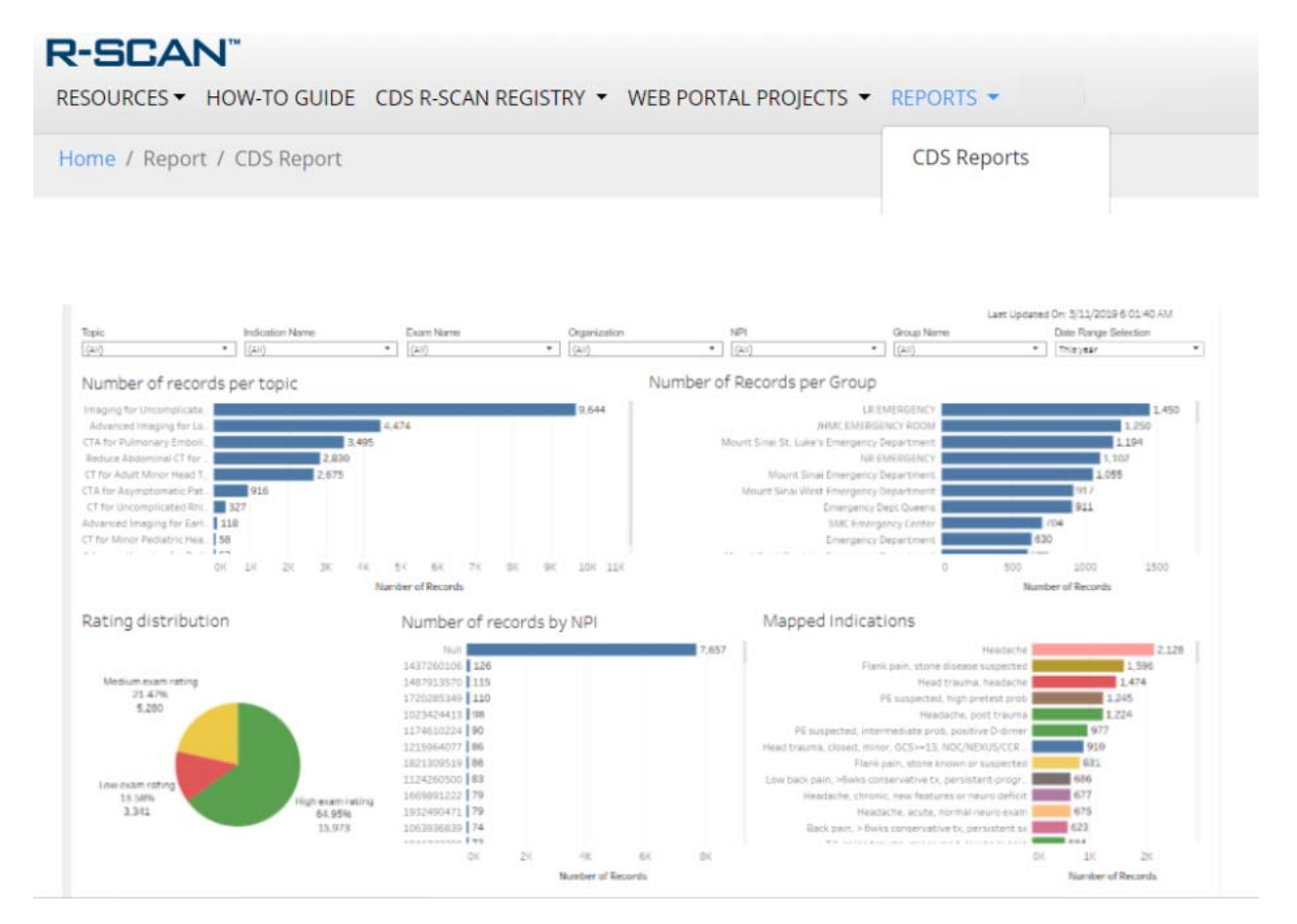

2. Use the report to choose your baseline date range and, after the educational intervention, the posteducation date range.

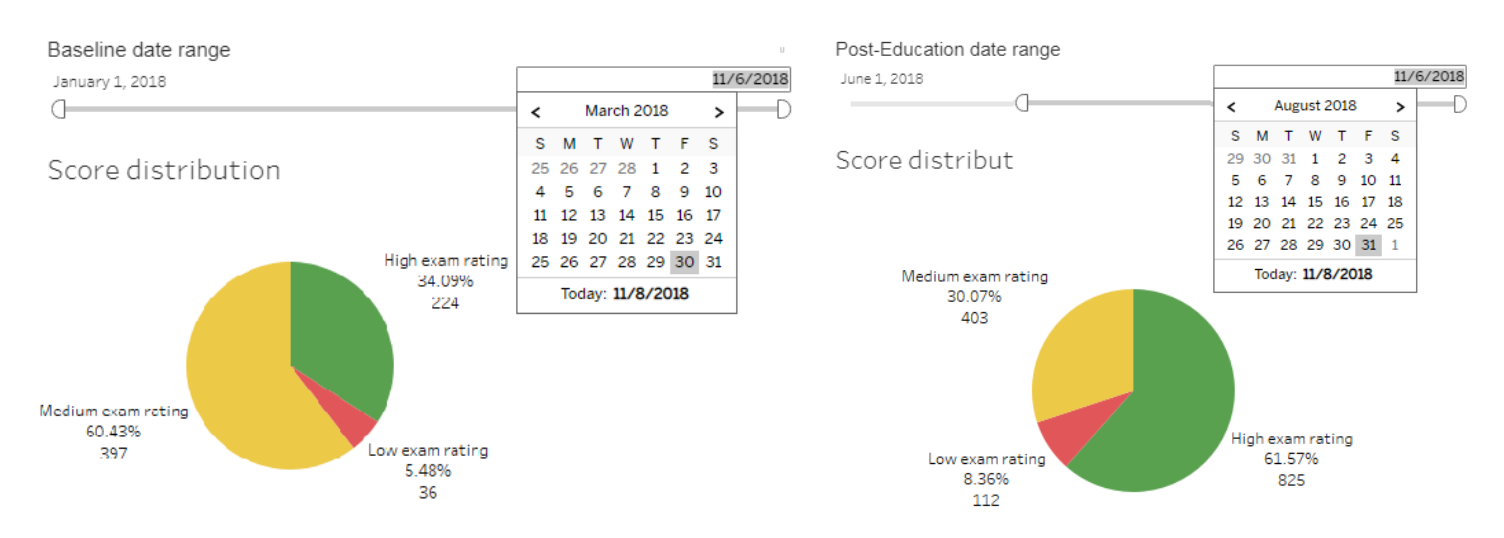

#### **Before an Educational Intervention After an Educational Intervention**

3. Select "Add Project" to register your project.

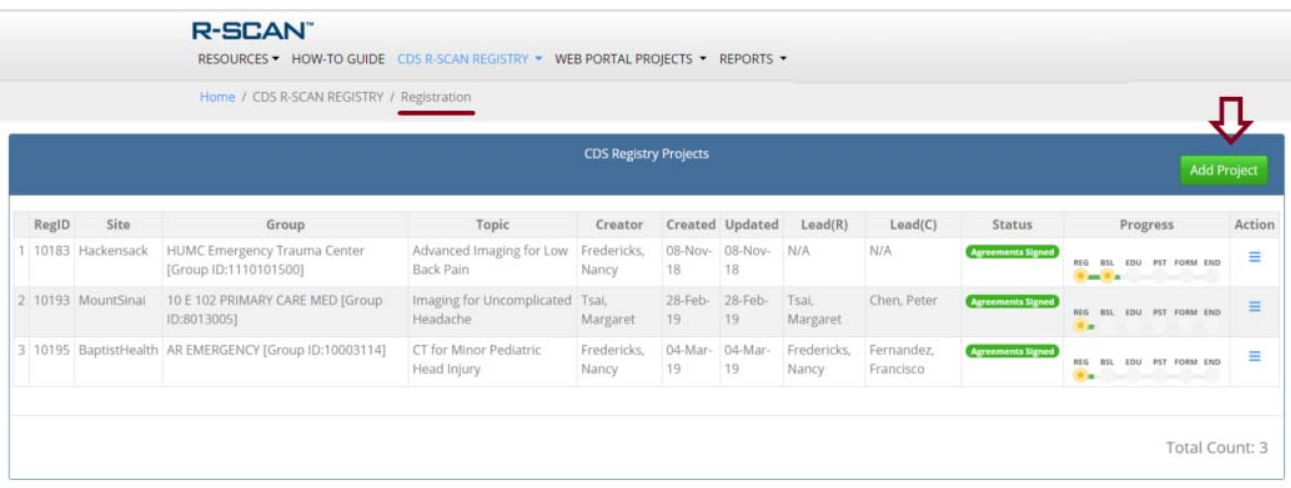

4. Follow the brief registration instructions to register your topic and participants.

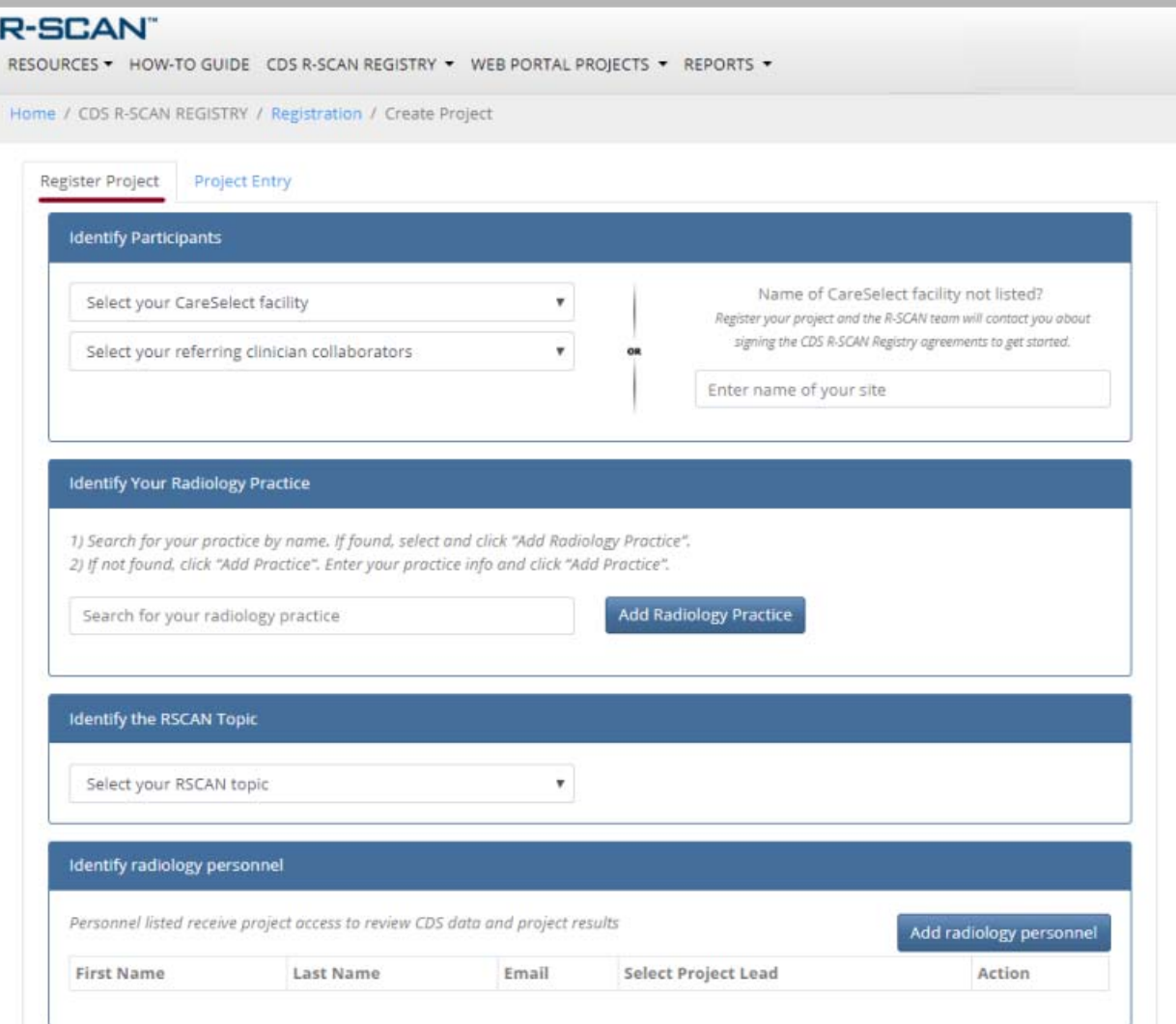

5. Fill out the fields on the Project Entry page as you carry out your project.

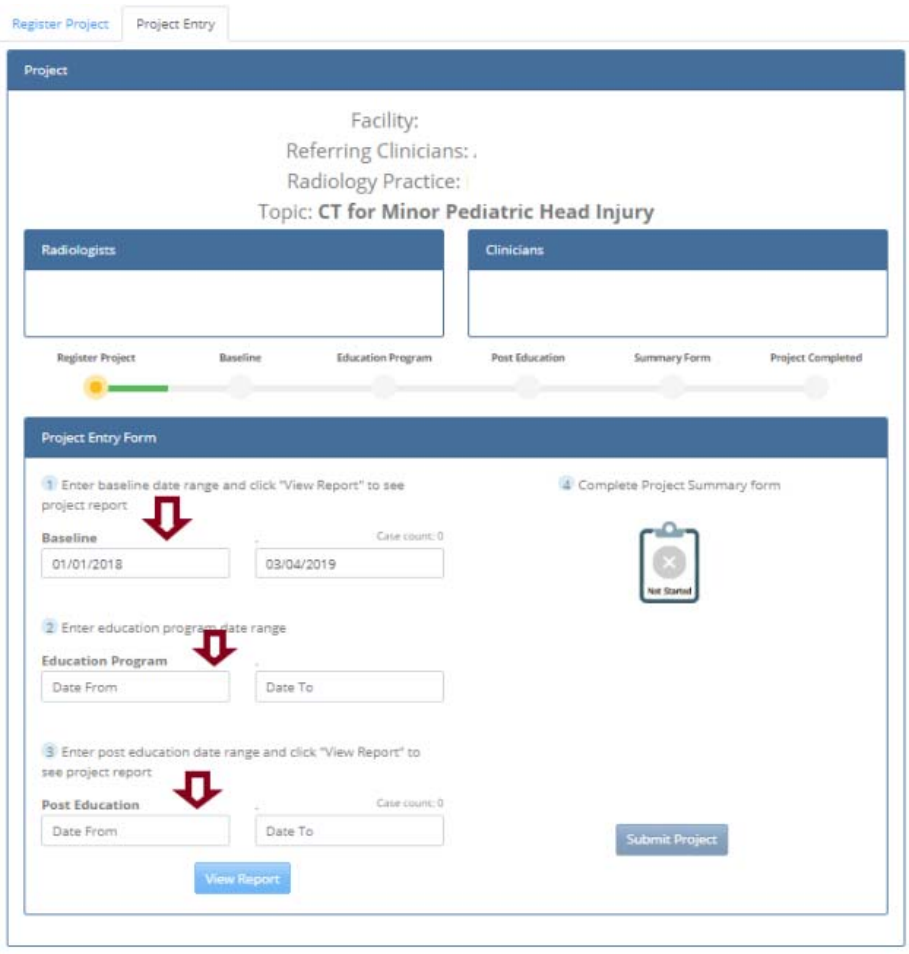

6. View result reports for your baseline and post education results.

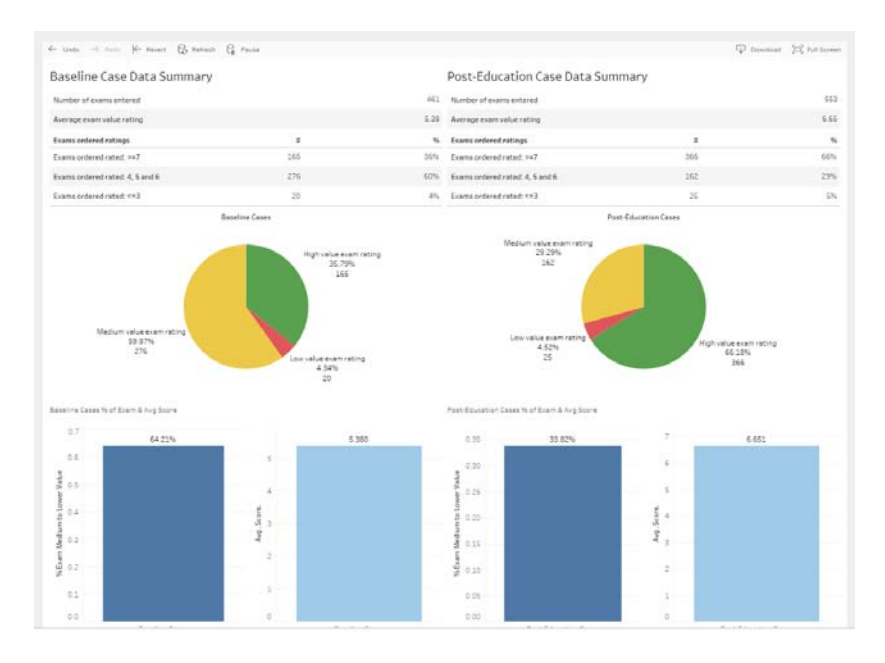

7. Access Educational Resources and Free CME.

The ACR offers a collection of educational resources for each of the R‐SCAN Choosing Wisely topics, some of which offer free CME. To access, click "Topic‐Specific Resources" and select the R‐SCAN topic of interest. The resource collections are continuously being updated, so check back for new offerings.

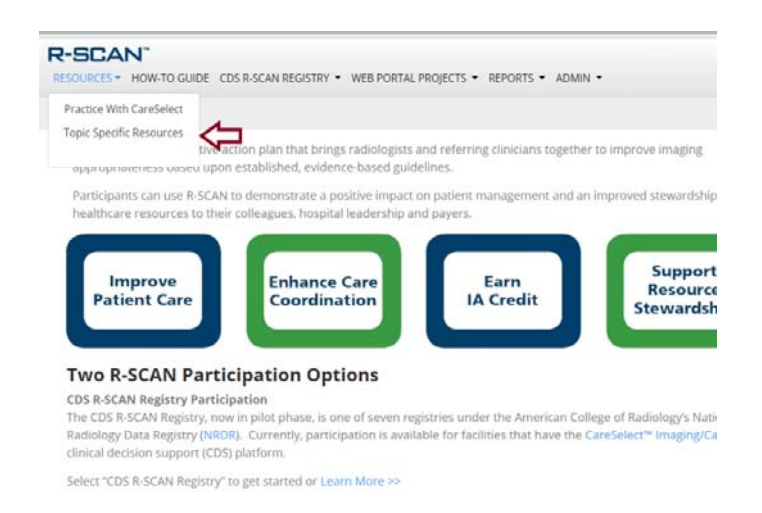

8. Questions?

The R‐SCAN team would be pleased to set up a demonstration and to help you get your project off the ground. Contact us: rscaninfo@acr.org